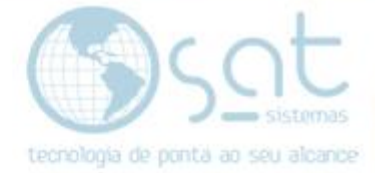

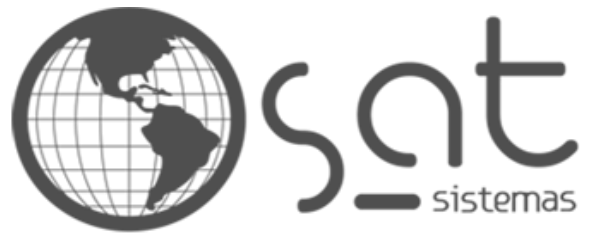

tecnologia de ponta ao seu alcance

# **DOCUMENTAÇÃO**

# COMO ATUALIZAR O SISTEMA SAT

SAT Atualização Internet.

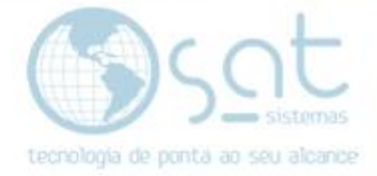

## **SUMÁRIO**

- 1. Como realizar a atualização de sua versão do SAT
	- I. Baixando a versão do SATAtualizacaoInternet do FTP
	- II. Pasta SAT (dentro da Pasta SAT Sistemas)
	- III. Configurando para a atualização
	- IV. Verificar atualizações<br>V. Baixando os arquivos
	- Baixando os arquivos
	- VI. Atualizando as versões
	- VII. Copiando os arquivos
	- VIII. Atualização concluída
	- IX. Como verificar a nova versão na tela do SAT

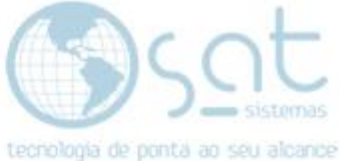

### **1.Como realizar a atualização de sua versão do SAT**

**I – Baixando a versão do SATAtualizacaoInternet do FTP:**

Você deverá acessar o FTP: **<http://satsistemas.com/ftp/> ,** clicar em **Suporte > SATAtualizacao > SATAtualizacaoInternet.exe:**

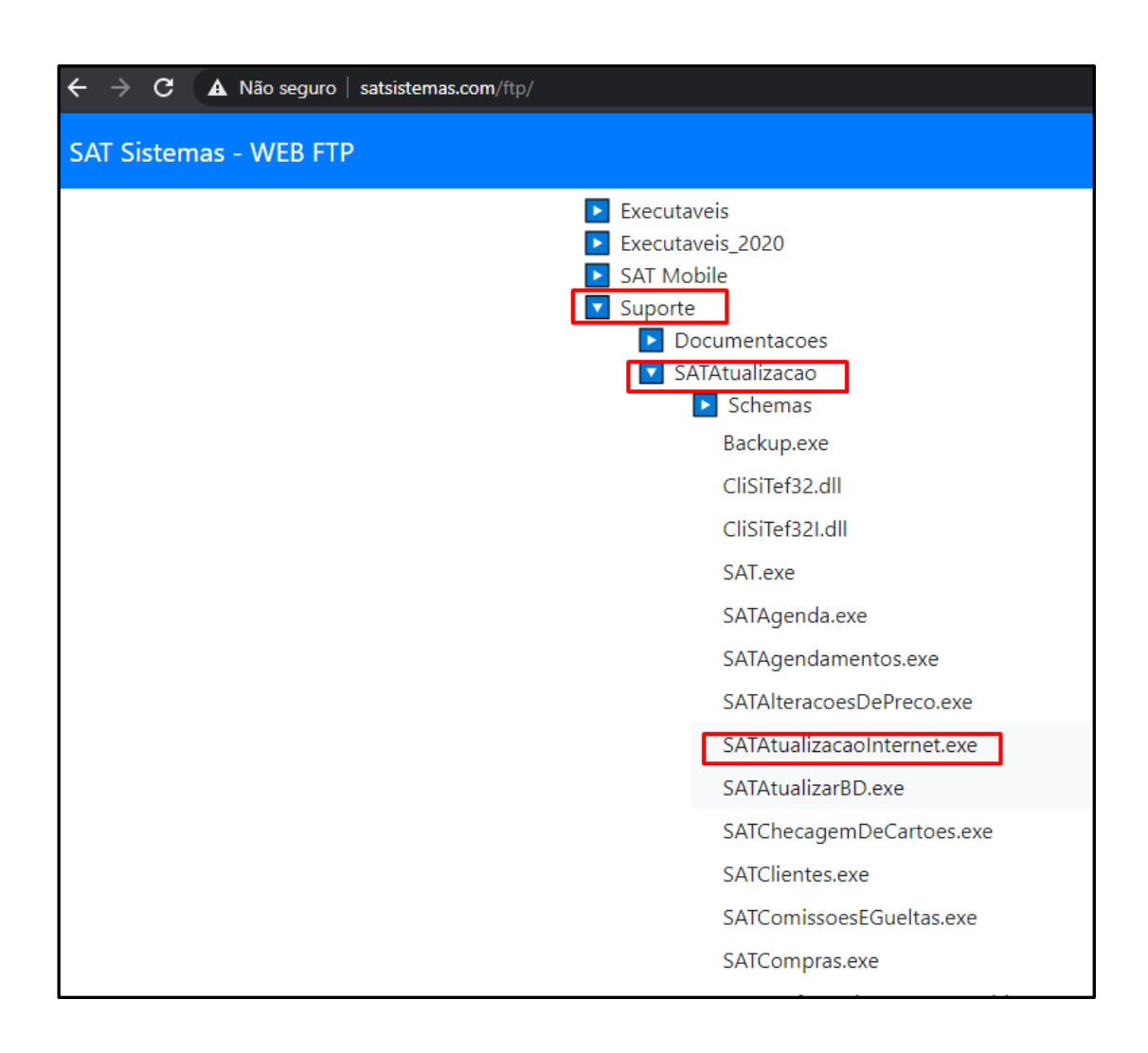

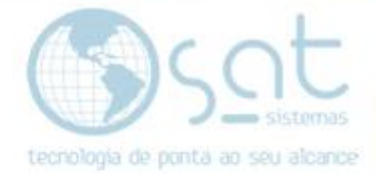

#### **II – Pasta SAT (dentro da Pasta SAT Sistemas):**

Coloque a versão do **SATAtualizacaoInternet.exe** dentro da pasta **SAT Sistemas > SAT**:

Após colocar a versão na pasta **SAT Sistemas > SAT** clique no **SATAtualizacaoInternet**

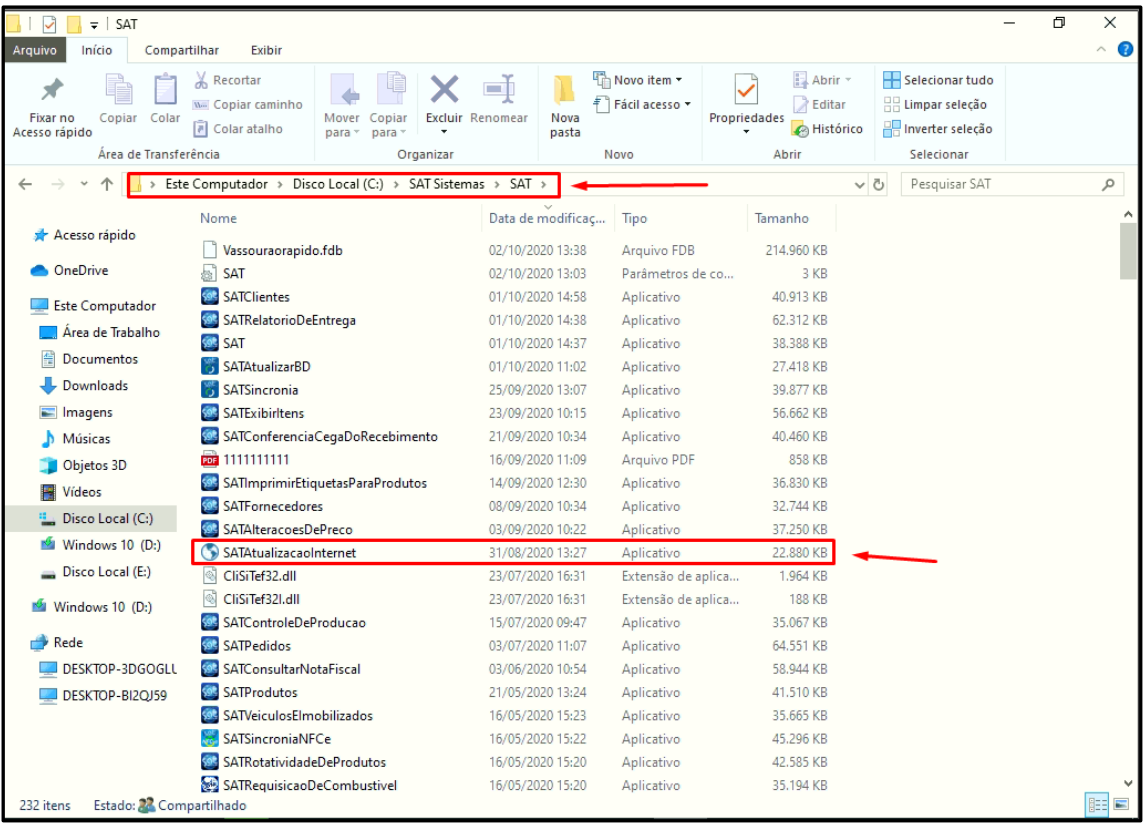

Clique com o botão direito em cima do **ícone do globo (marcado em vermelho)**. Como na imagem abaixo e clique em **Exibir**:

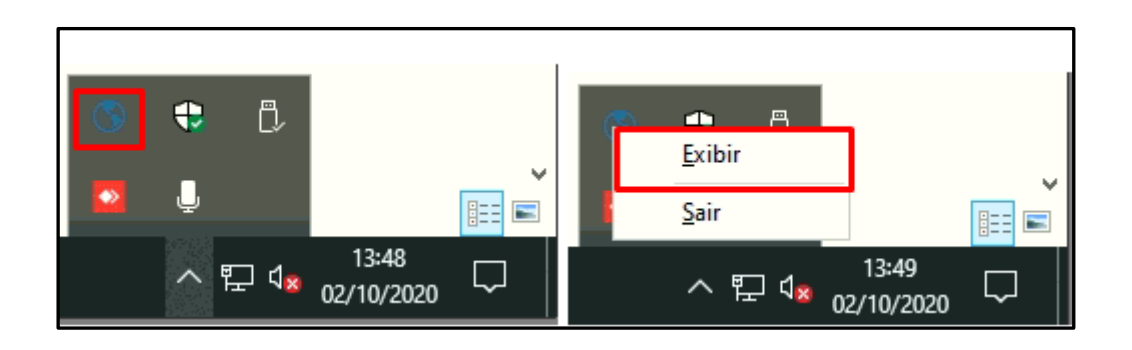

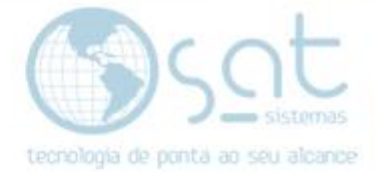

#### **III – Configurando para a atualização:**

Depois que abrir o box azul você deverá clicar em **Configurar**, como na imagem abaixo:

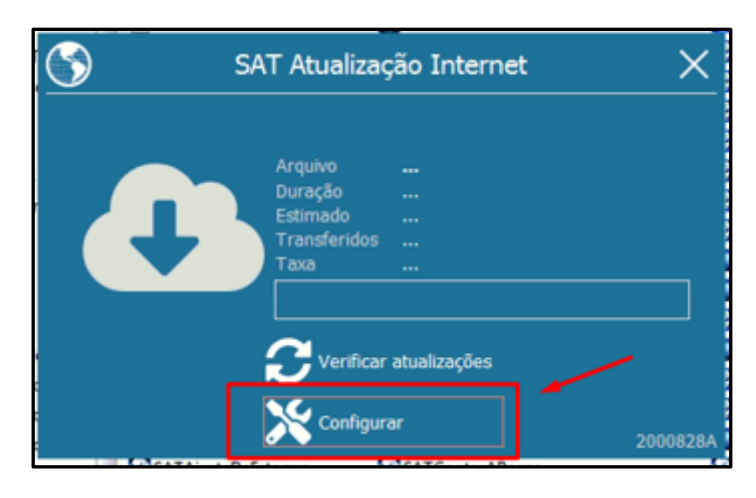

Após clicar em **Configurar** abrirá uma tela de **Configurações**.

Então apague todas as informações que estiverem cadastradas e marque os 02 checkbox **"Passivo – Necessária em alguns servidores"**.

Depois clique em **Salvar** e depois clique novamente em **Configurar** e depois em **Criar atalho para o programa no menu inicializar**, e por último **Salvar** novamente:

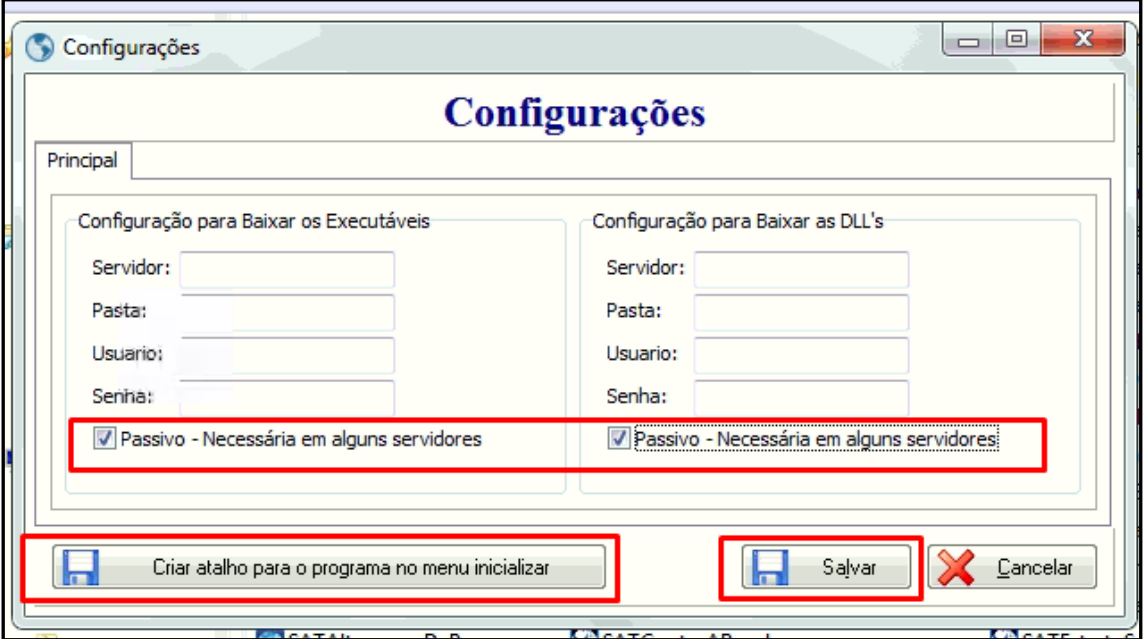

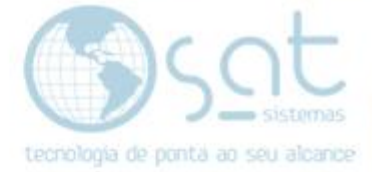

#### **IV – Verificar atualizações:**

Agora clique em **Verificar atualizações**:

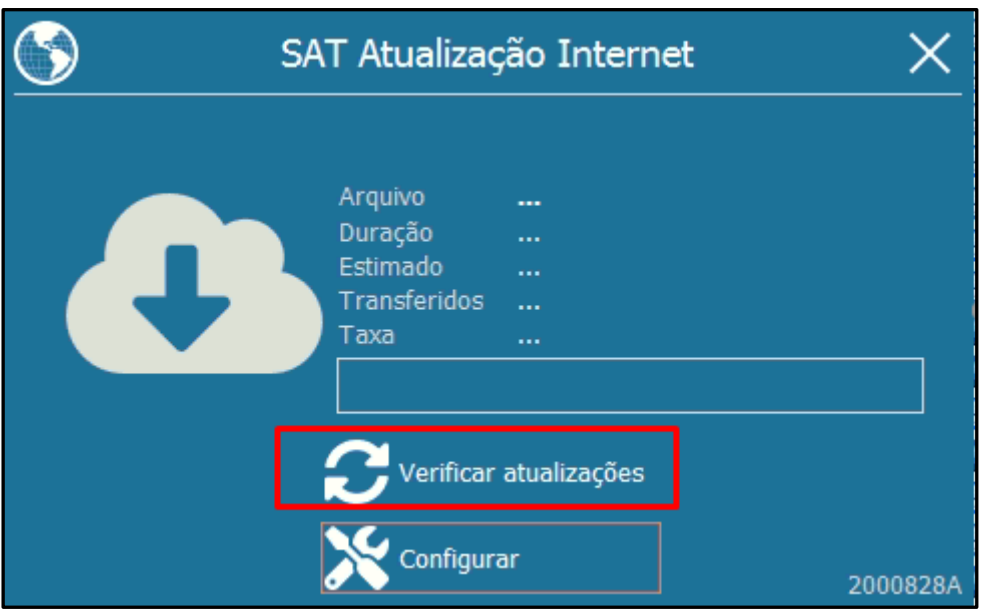

#### **V – Baixando os arquivos:**

Então ele vai baixar todos os arquivos:

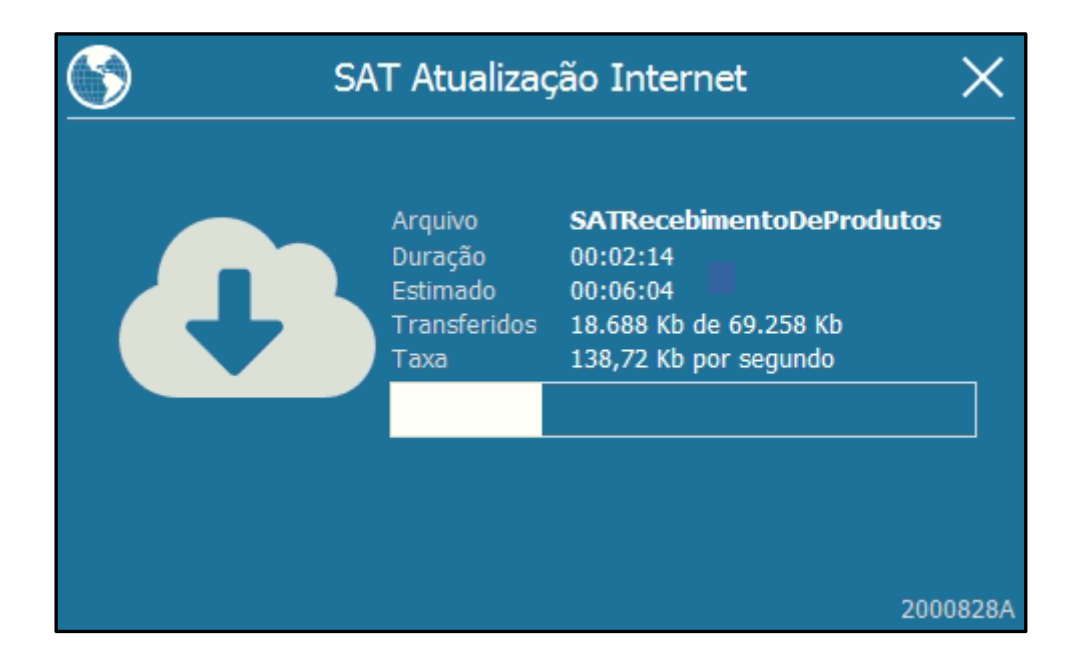

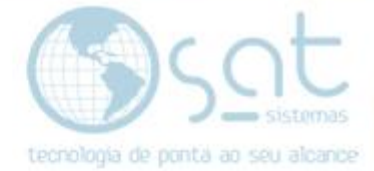

#### **VI – Atualizando as versões:**

Após baixar todos os arquivos a atualização terá início.

Clique em **"Atualizar Agora"**:

O SAT irá executar um backup e criar campos**.**

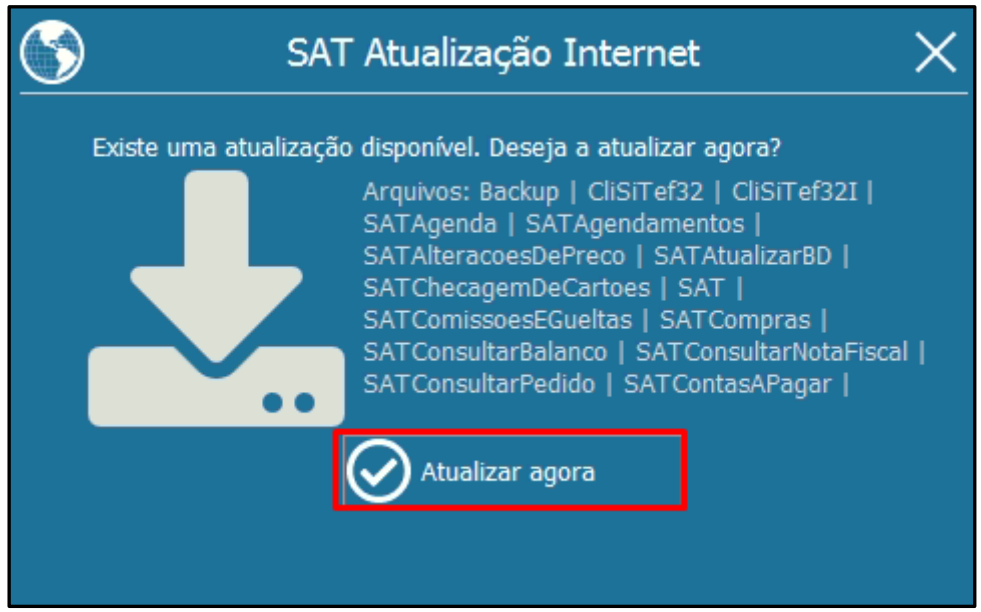

#### **VII – Copiando os arquivos:**

Após essa fase vai começar a copiar todos os arquivos:

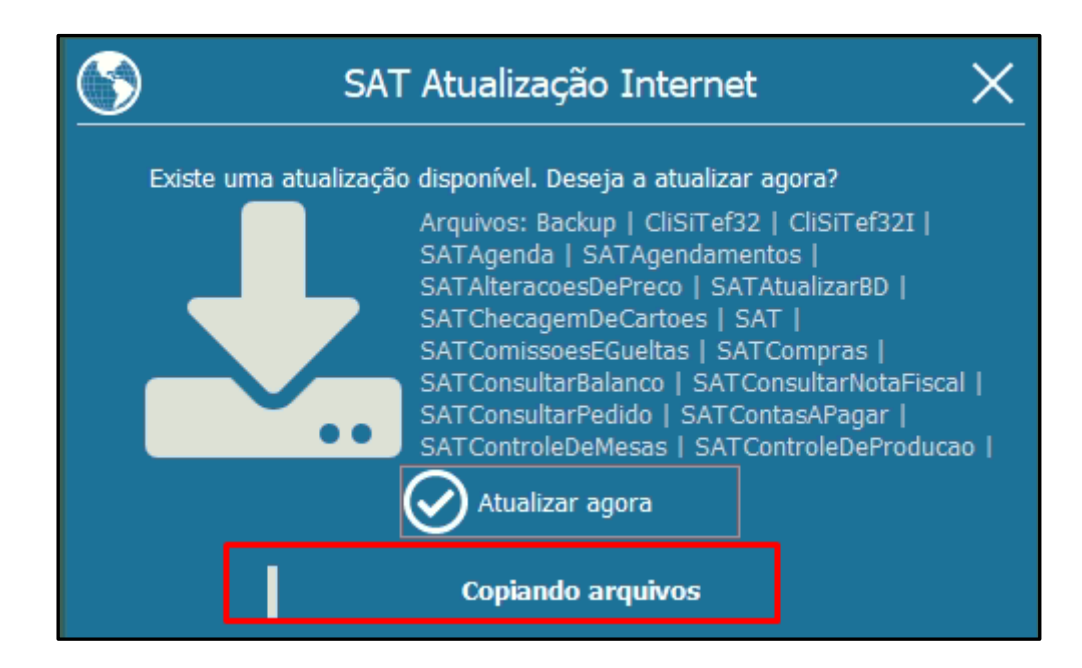

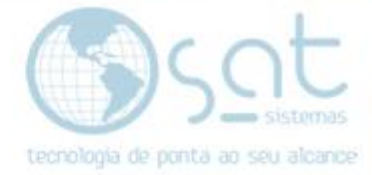

#### **VIII – Atualização concluída**

Quando a atualização for concluída aparecerá a mensagem abaixo:

Clique em **OK**.

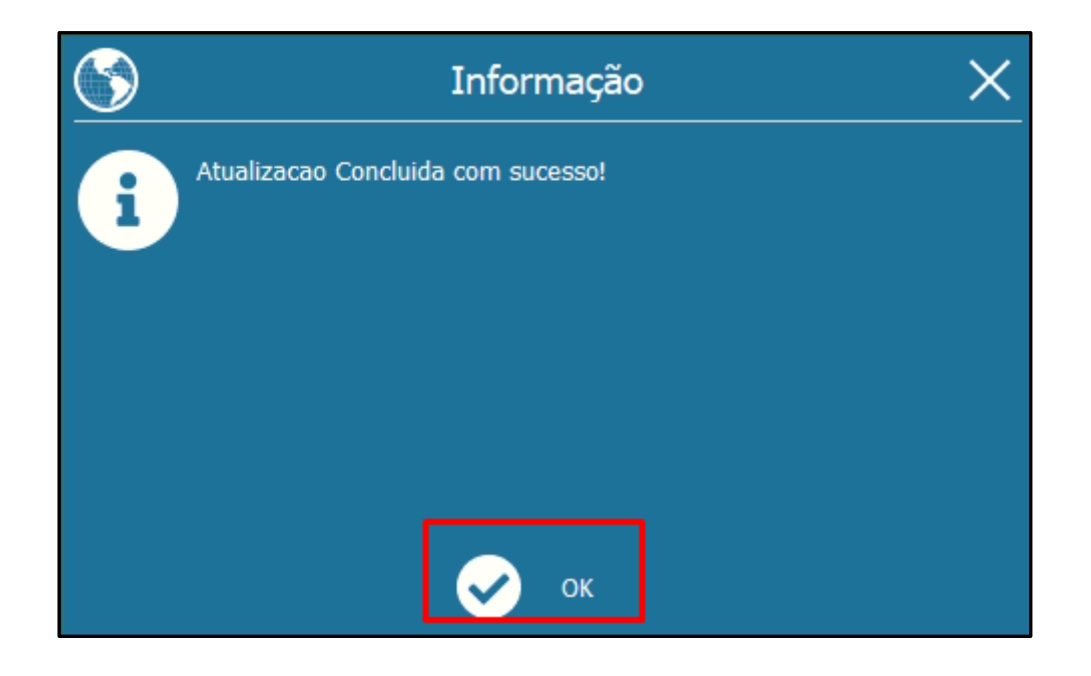

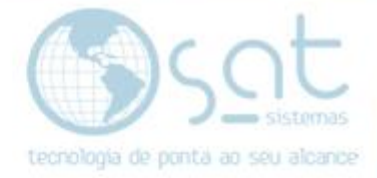

#### **IX – Como verificar a nova versão na tela do SAT**

**Após a atualização, quando** você abrir o seu sistema SAT atualizado, poderá observar que a versão que aparecerá será como na imagem abaixo **(VERSÃO 201001B)**:

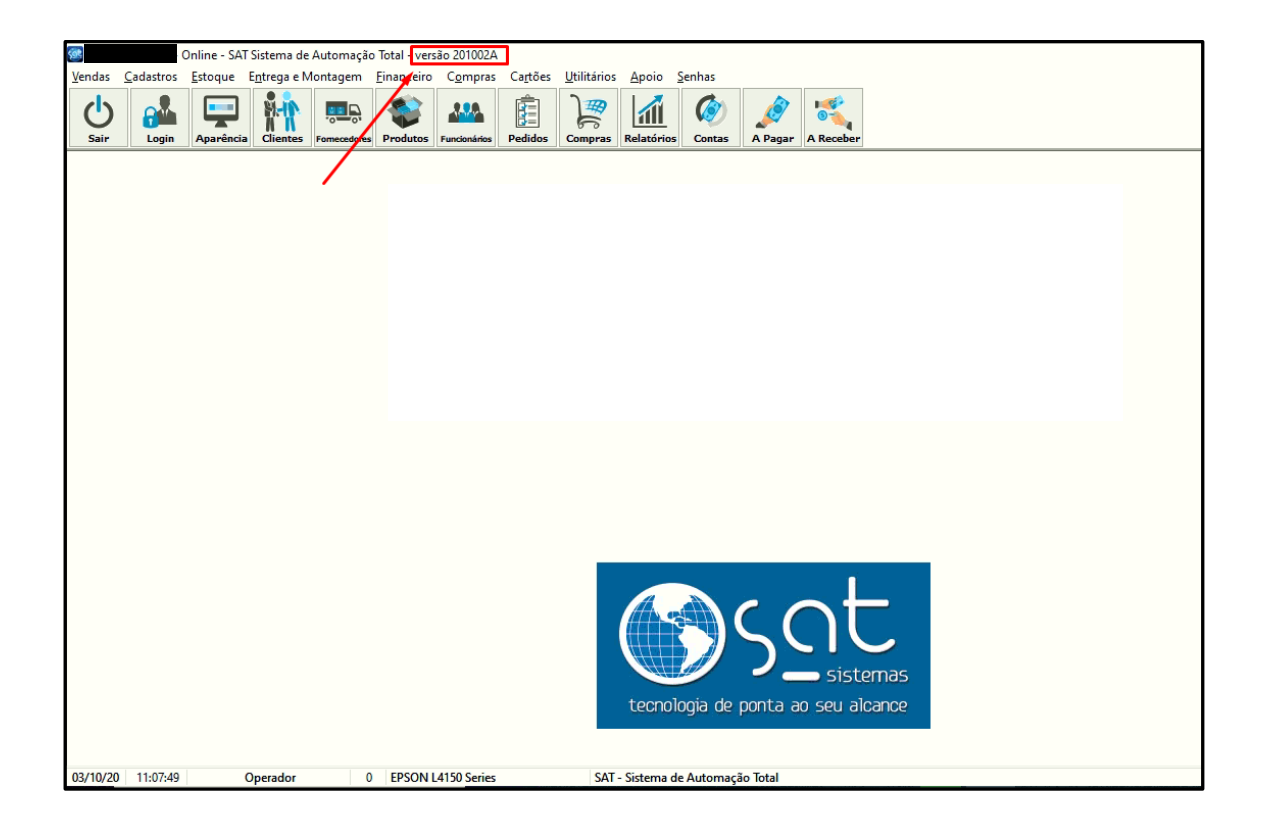

**OBS: Caso você não consiga realizar o processo de atualização ou tenha qualquer dúvida sobre o procedimento, entre em contato com o Suporte Técnico SAT Sistemas:**

**Tel. 3046-1433 Whatsapp: 98495-3883**

**FIM**